## **The key to assigning keywords**

November 14, 2022

Ever been in the middle of setting up a genre-based book display and realized not all of the books had that genre assigned? You can use the **[Assign](http://support.companioncorp.com/display/ALEX/Circulation+Commands#CirculationCommands-AssignKeywords)  [Keywords](http://support.companioncorp.com/display/ALEX/Circulation+Commands#CirculationCommands-AssignKeywords)** [Circulation Command—](http://support.companioncorp.com/display/ALEX/Circulation+Commands) it's a quick and easy way to add a MARC tag with the specific keywords to item records without having to go in and individually edit each record.

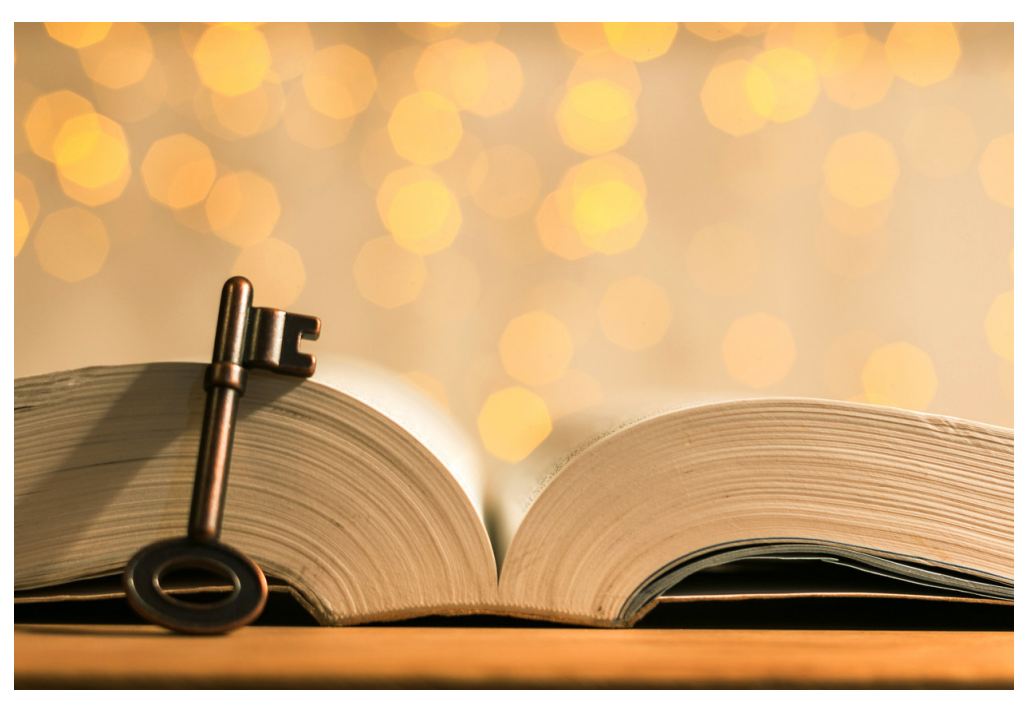

The Assign Keywords command is **V**, followed by a code letter specifying what kind of MARC tag you are applying the keyword to. Alexandria's Circulation has 11 different codes to choose from, but the three most common are: E - Series \_v SeriesVolume, G - Genre, and S - Subject.

Let's put this in action and go through the steps of assigning the subject keyword "Magic" to a stack of related books:

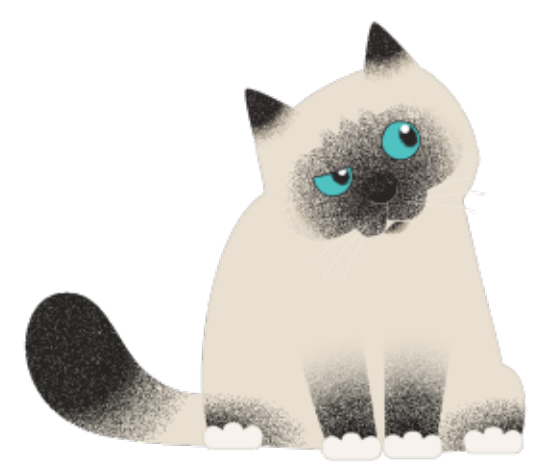

is for the Assign Keywords command, and the **S** is for Subject (check out more options **[here](http://support.companioncorp.com/display/ALEX/Circulation+Commands#CirculationCommands-AssignKeywords)**). You will see **S Magic** show up to the left of the command line.

Enter **V S Magic** into the command line and hit **<enter>**. The **V**

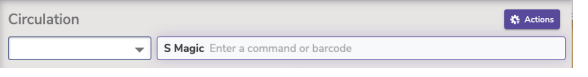

- Scan or enter the barcode for each item you're assigning that keyword to.
- $\bullet$  When you're done, use the  $X$  command to clear the keyboard and go back into checkout mode.

Not sure about assigning keywords, or anything else in Alexandria? [Pasha](http://support.companioncorp.com/display/ALEX/Who%27s+Who) recommends reaching out to our support team at 1-800-347-4942.

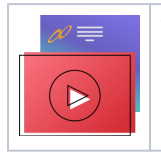

The release of the [Alexandria Makeover](http://support.companioncorp.com/display/ALEX/Alexandria+Makeover) is around the corner. Take a look at the [Circulation Videos](http://support.companioncorp.com/display/ALEX/Circulation+Videos) for the makeover, or our [Youtube](https://www.youtube.com/playlist?list=PL8aR1lIbqGhSPc3Jfz1K33PUadYcjnw7R) channel!